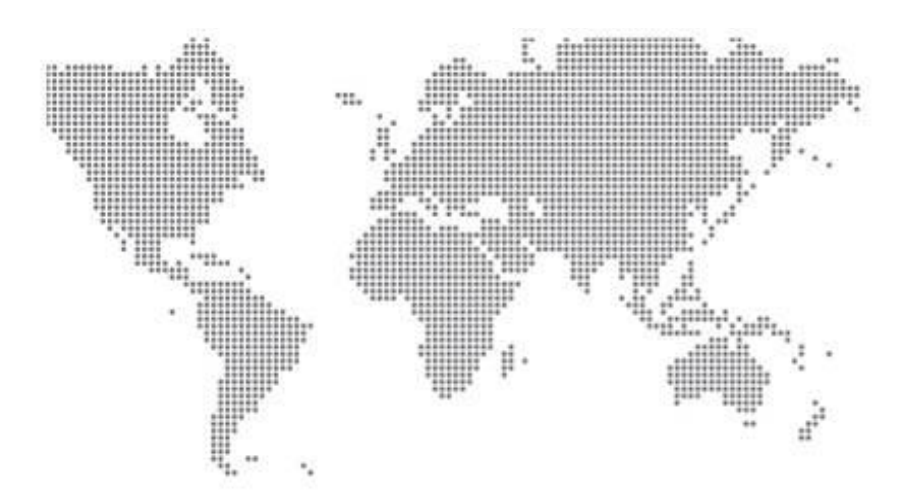

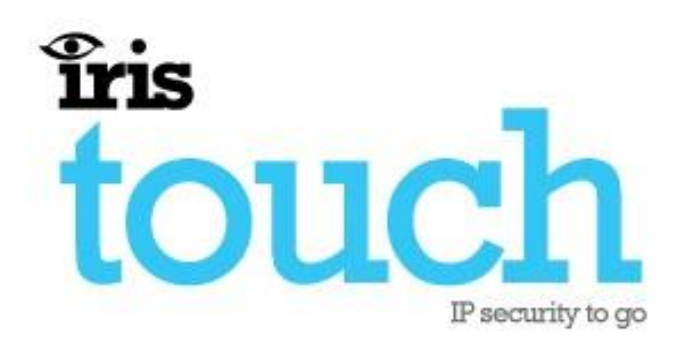

# **IRIS Touch USB Reflasher**

# **Installation and Operation Guide**

**V1.0**

# <span id="page-1-0"></span>**Table of Contents**

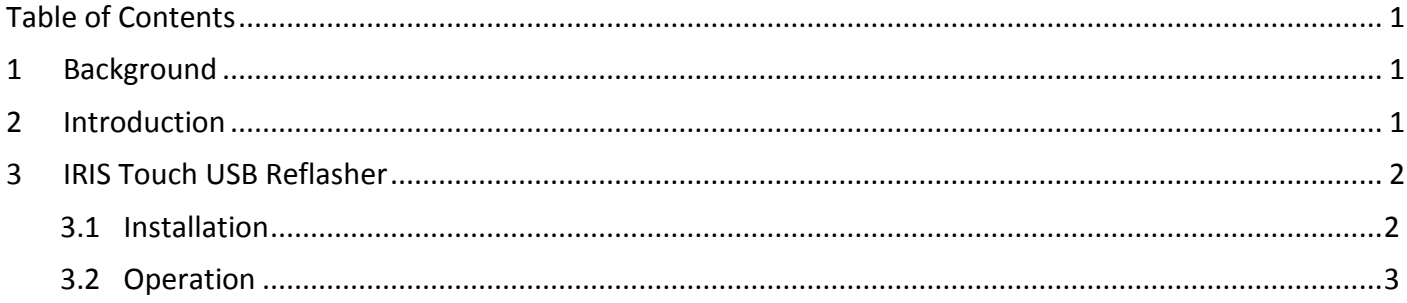

## <span id="page-2-0"></span>**1 Background**

Chiron Security Communications' IRIS Touch Alarm over IP transmission system has been immensely successful and is now installed in thousands of customer sites, reporting to alarm monitoring centres around the world.

IRIS Touch is an elegant IP solution for all sectors of the security industry, an integrated system that makes IP technology available to everyone from security users through to control centres.

Designed to work with existing systems, not to replace them, it brings the advantages of IP to new and legacy systems – no matter the original manufacturer nor how complex the installation.

And IRIS products have all been independently tested and have achieved the coveted VdS approvals which is the benchmark standard most widely recognised across Europe.

## <span id="page-2-1"></span>**2 Introduction**

The IRIS Touch range of diallers has the capacity to upgrade their firmware. With a few simple presses on the dialler's touch screen a reflash session can be started over Ethernet or GPRS. Once the necessary software is downloaded from Chiron's servers the unit will reboot and restart with the latest features and performance enhancements.

Previously this operation required outbound IP connection using TCP ports 51292 to the IRIS Reflasher software hosted at Chiron's headquarters in the UK. Now these files are around 2 MB in size and when using Ethernet this is normally fine, but an issue arises when doing this via GPRS which may incur a monthly data usage and can take around 60 minute.

In an effort to improve the options that installers have to reflash an IRIS Touch, especially the Touch 200 and 400 ranges, we have designed and released the IRIS Touch USB Reflasher software.

The IRIS Touch USB Reflasher software is fixed to a single firmware release that allows the installer to reflash any IRIS Touch to this version using a PC/laptop and a USB cable.

Also the IRIS Touch USB Reflasher allows for multiple IRIS Touch units to be reflashed at the same time, depending on the amount of USB ports available.

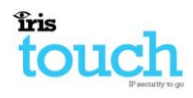

### <span id="page-3-0"></span>**3 IRIS Touch USB Reflasher**

The IRIS Touch USB Reflasher is fixed to a specific Firmware version and on every new released version a new IRIS Touch Reflasher will need to be installed.

Once the installer has downloaded and installed the latest released version he will then be able to upgrade any IRIS Touch to this firmware version.

**Please note that the IRIS Touch USB reflasher can only upgrade an IRIS Touch firmware and is not**   $\bullet$ **able to downgrade.**

Once you have installed the software and run the application it will automatically reflash any IRIS Touch connected to that PC via USB, for further information on this please read the sections below.

#### <span id="page-3-1"></span>**3.1 Installation**

If you haven't already downloaded the latest IRIS Touch USB reflasher software you can get this from the following location:

#### [http://www.chironsc.com/downloads\\_security.html](http://www.chironsc.com/downloads_security.html)

Once you have the IRIS Touch USB Reflasher software on the PC/laptop start the installation by clicking "**setup.exe**":

You will then be presented with the following screen:

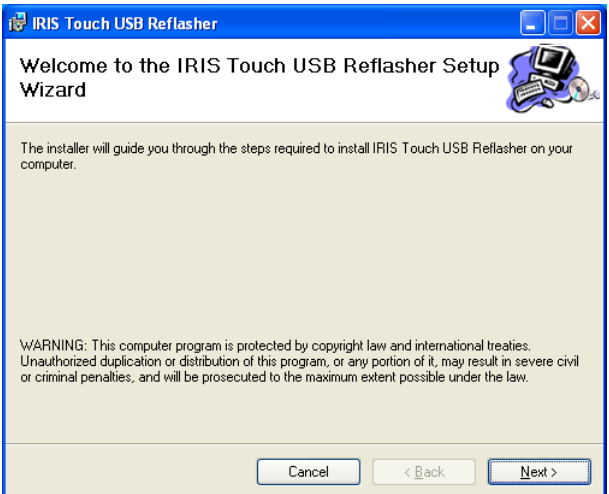

Click "**Next"**. You will now be asked if you want to change the installation folder.

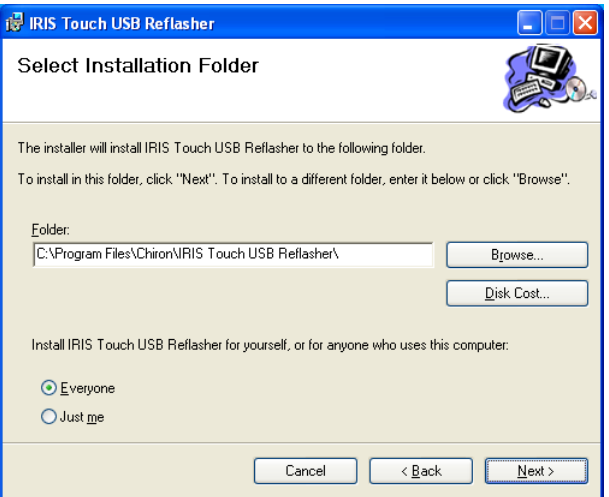

#### Click "**Next"**

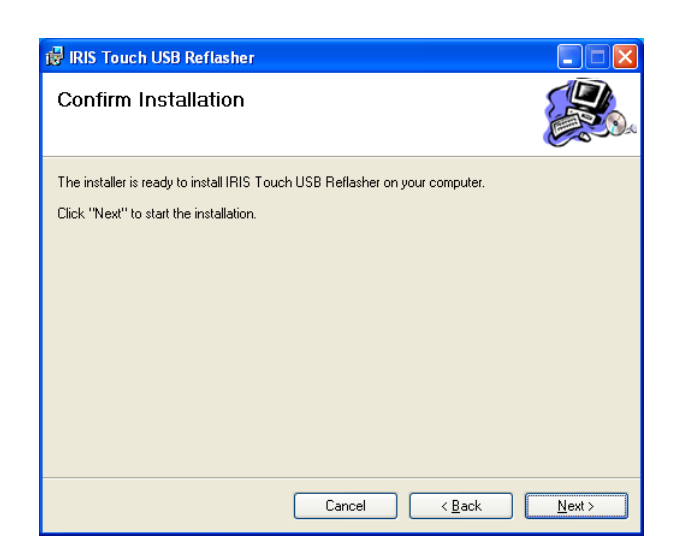

#### Click "**Next"**

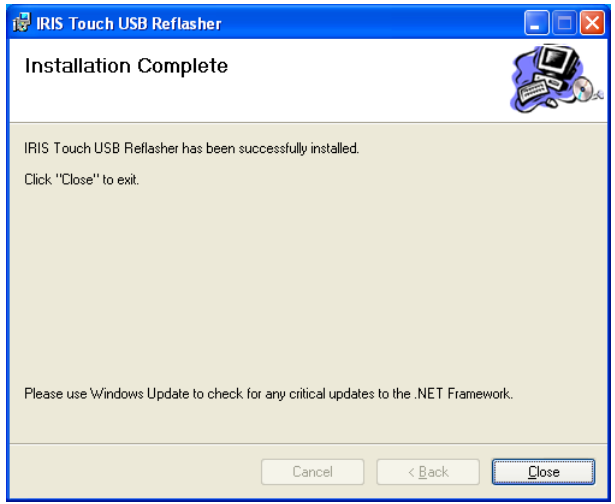

Installation is now complete.

#### <span id="page-4-0"></span>**3.2 Operation**

Open up the IRIS Touch USB Reflasher software which can be found in "All Program\chiron" and you will be presented with the following screen:

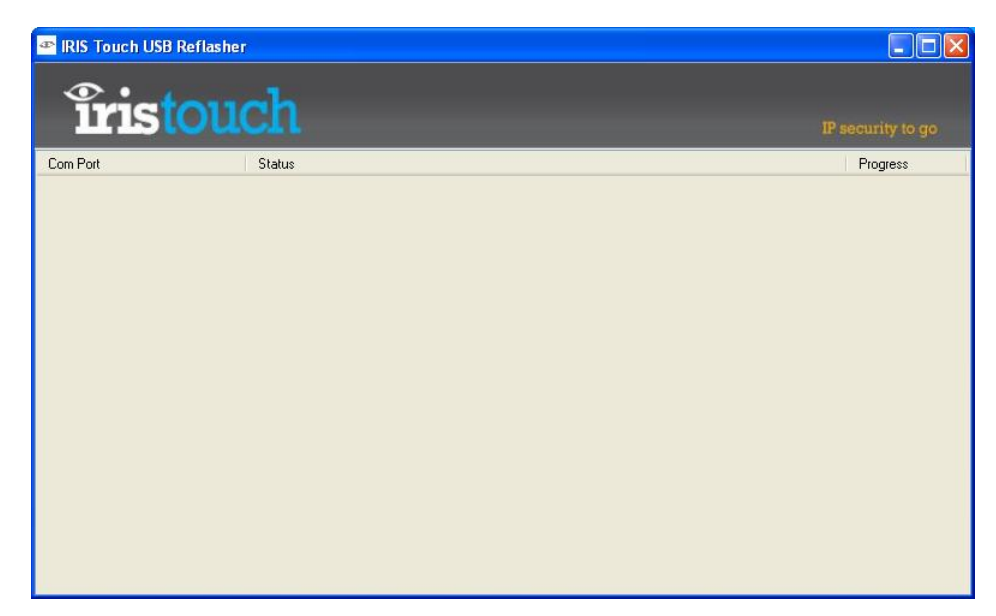

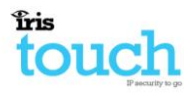

The software is now running and any IRIS Touch connected to this PC/laptop via the UBS connection will be detected and if the firmware is below the software's firmware version it will start to upgrade as shown below:

- **Please note that the software will always default any IRIS Touch connected before reflashing**   $\bullet$ **so please take a copy of the configuration beforehand.**
- **Also note that even if the unit current firmware is up to date and not needed to be reflashed**   $\bullet$ **connecting will cause the unit to default.**

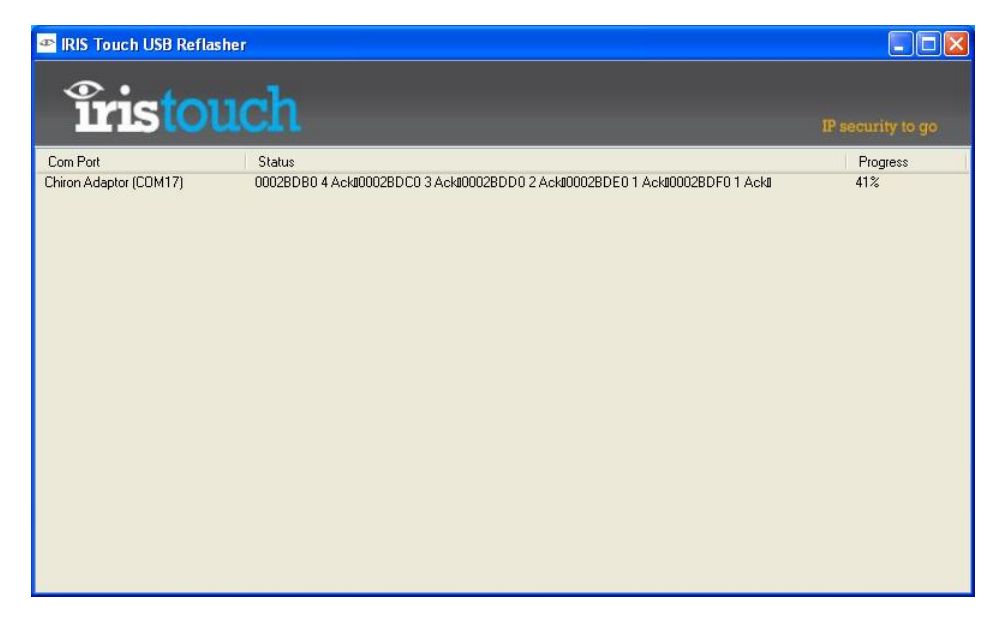

Once the reflash is complete you will see the following screen.

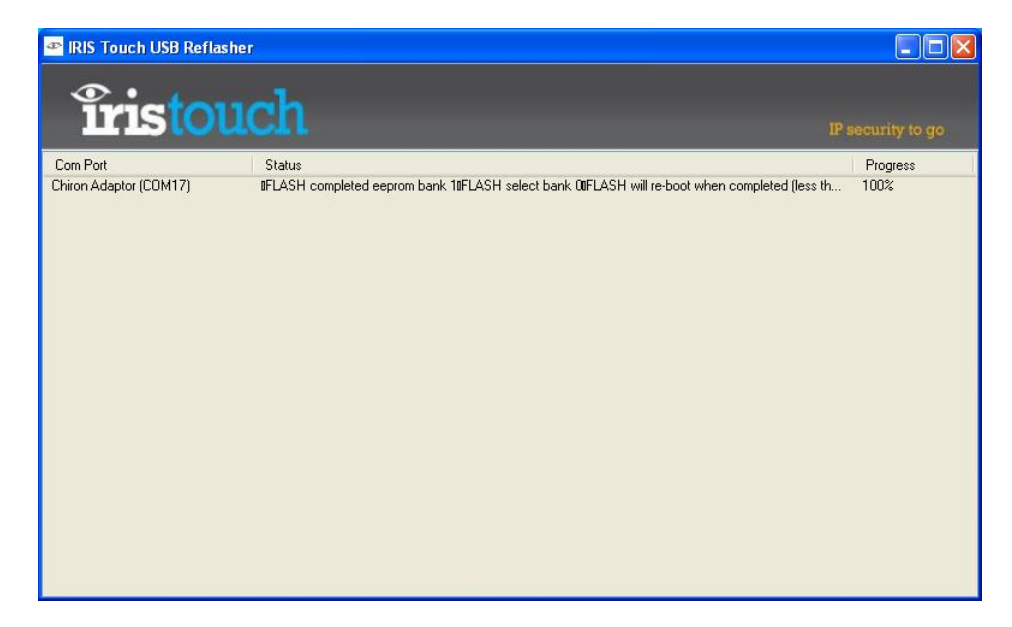

Once the unit has re-booted you can disconnect the USB cable and configure the unit for operations.

# **The future of security, secured**

**IP by security professionals, for the professional security industry**

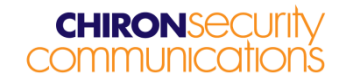

Telephone: +44 (0)118 099 0228 E: [sales@chironsc.com](mailto:sales@chironsc.com) [www.chironsc.com](http://www.chironsc.com/)

Chiron Security Communications Ltd, Wyvols Court, Swallowfield, Reading, Berkshire, RG7 1WY UK

The information contained is supplied without liability for any errors or omissions. No part may be reproduced or used except as authorised by contract or other written permission. The copyright and foregoing restriction on reproduction and use extend to all media in which the information may be embedded.

*© 2012 Chiron Security Communications Ltd*